# アビリンピック高知大会2019

## 。<br>表計算Bコース

(1)競技時間

まいげんじゃん<br>制限時間は 100分とします。

(2)使用機器について

灬<sub>じょうせっち</sub><br>会 場設置の機器を使用します。

- (3) その他
	- ▶ 競技会 場の指定された席で競技して下さい。
	- **▶ 配布する課題は、係りの者の合図があるまで開かないで下さい。**
	- ▶ 競技中に機器が故障した場合は、係りの者に連絡の上、指示に 従 って下さい。
	- **≻ 印刷は不要です。**
	- **▶** ファイルはデスクトップに保存して下さい。
	- ▶ 指示のない項目については、参加者の判断で行って下さい。| しんきとくん えいきょう<br>(審査得点に影 響はありません)
	- ゝ 灬<u>とぅ灬りょ</u>う。<br>ゝ 回答完了後、Excel は 終 「了 せずに 入 力 状 態のままにしておいて下さい。」

【<sup>ちしき</sup><br>【知識テスト】

- (1)デスクトップ 上 の「2019 表 計算B」 フォルダの中にある「2019 表 計算B.xlsx」を コピーし、デスクトップに貼り付け「競技者名.xlsx」に名前を変更しなさい。 ※ 以下、「競技者名.xlsx」を使って作 業 を 行 いなさい。
- (2)シート「知識テスト」を開き、その問いに答えなさい。 ※ セル C2 には競技者の名前を漢字で 入 力 しなさい。

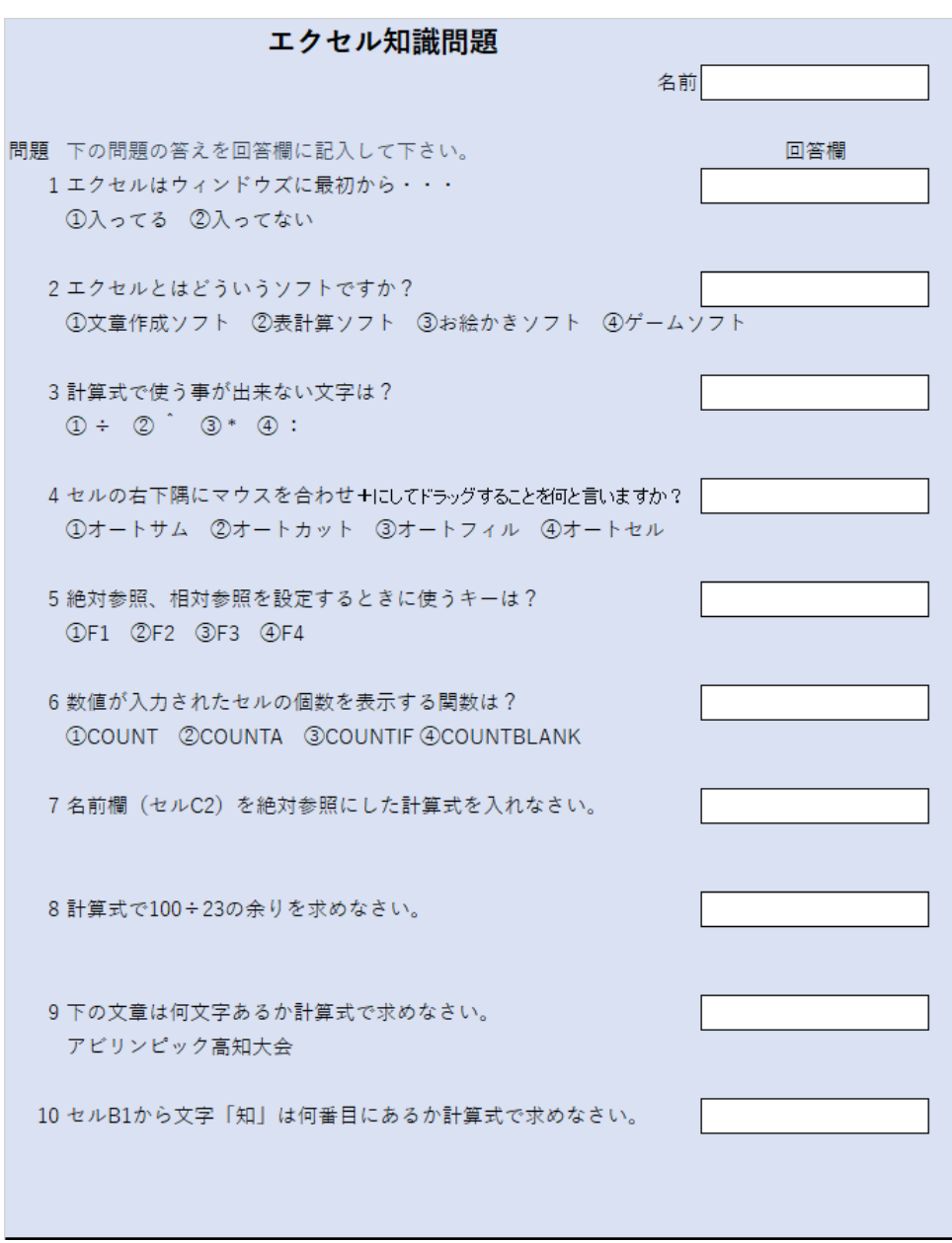

【課題1】

- シート「課題1」を完成させなさい。
	- (1) セル G1 に今日を求める計算式を入力しなさい。
	- (2) セル G1 の書式設定を和暦(例:令和 1 年 5 月 31 日)が表示されるようにしなさ い。
	- (3) セル範囲(G1:I1)を、セルを統合しなさい。
	- (4) (3)のセル G1 を右揃えにしなさい。
	- (5) セル範囲(A3:I3)を、セルを統合して中央揃えにしなさい。
	- (6) (5)のセル A3 に「ご利用明細書」と入力しなさい。
	- (7) (5)のセル A3 のフォントをMSゴシック、サイズを24ptにしなさい。
	- (8) (5)のセル A3 の書式を太字、下線にしなさい。
	- (9) セル A6 に競技者氏名に様を付けて入力しなさい。
	- (10)(9)のセル A6 のフォントをMSゴシック、サイズを20ptにしなさい。
	- (11)セル範囲(A8:I11)を、セルを統合しなさい。
	- (12)(11)のセル A8 を、左揃えにしなさい。
	- (13)(11)のセル A8 に以下の文章を入力しなさい。 ※改行コードを入れること。

ネットカフェ高知をご利用いただき、ありがとうございました。 今回ご利用いただきました内容は下記のとおりでございます。 またのご利用、よろしくお願い申し上げます。

- (14)セル D13 に「ご利用金額」と入力しなさい。
- (15)セル D13 のフォントをMSゴシック、サイズを16ptにしなさい。
- (16)セル範囲(F13:G13)を、セルを統合して右揃えにしなさい。
- (17)セル H13 に「円」を入力しなさい。
- (18)セル範囲(F13:H13)のフォントをMSゴシック、サイズを16ptにしなさい。
- (19)セル範囲(D13:H13)に太字を設定しなさい。
- (20)セル範囲(D13:H13)に下罫線を設定しなさい。
- (21)セル H35 にセル範囲(H21:H34)の合計を求める計算式を入力しなさい。 また、合計をセル F13 に自動表示するよう設定しなさい。
- (22)セル F13 に桁区切りスタイルを設定しなさい。
- (23)セル G17 に利用時間を求める計算式を入れなさい。
- (24)セル B21 にセル範囲(K21:K23)の CD から入力規則からリスト選択できるように 設定し、「1」を選択しなさい。
- (25)セル C21 に VLOOKUP 関数を使い、CD から料金体系を求める計算式を入力しなさい。
- (26)同様にセル F21 に CD から単価を求める計算式を入力しなさい。 また、H21 に F21 の値をコピーする計算式を入力しなさい。
- (27)セル G22 に延長時間を分単位で手計算した値を入力しなさい。
- (28)セル H22 に延長料金を手入力しなさい。なお金額は 30 分 200 円とし、1 分でも超 えた場合は請求するものとする。
- (29)セル C25 に VLOOKUP 関数を使い CD から品名を求める計算式を入力しなさい。
- (30)同様にセル F25 に CD から単価を求める計算式を入力しなさい。
- (31)セル H25 に金額を求める計算式を入力しなさい。 セル G25 の数量が無かった場合、0ではなく空白になるようにしなさい。
- (32)また(29)で作った計算式に、IF 関数を用いて CD が空欄でもエラーコードが出ない ようにしなさい。
- (33)同様に(30)で作った計算式にも、CD が空欄でもエラーコードが出ないようにしな さい。
- (34)セル範囲(C25:H25)の内容をセル範囲(C26:H34)にコピーしなさい。
- (35)セル範囲(H21:H36)の書式を通貨に設定しなさい。
- (36)セル G25 に「1」、セル G26 に「1」、セル G27 に「2」を入力しなさい。
- (37)セル H36 に合計金額の内、消費税を求める計算式を入力しなさい。 なお、表示は小数点第 1 位までとしなさい。 ※ 内税=合計÷13.5
- (38)テキストボックスを「ネットカフェ高知」の文字の下に挿入しなさい。 位置はセル G39~I44 辺りでサイズの詳細は問わないものとします。 また、テキストボックスの書式を枠線なしに設定しなさい。
- (39)テキストボックス内に次の文章を入力しなさい。

〒780-1234 高知市駅前町 1-2-34 駅前第 1 ビル 3 階 TEL:088-833-1234 FAX:088-833-5678

(40)セル A1:I44 を印刷範囲とし、1 ページに収まるように設定しなさい。

令和1年5月31日

### ご利用明細書

#### 競技者氏名様

ネットカフェ高知をご利用いただき、ありがとうございました。 今回ご利用いただきました内容は下記のとおりでございます。 またのご利用、よろしくお願い申し上げます。

#### ご利用金額 1.340 円

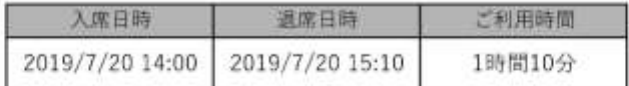

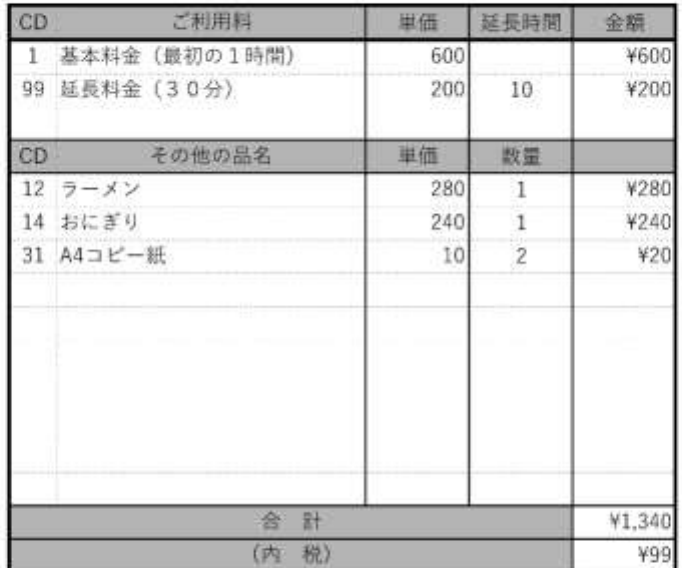

ネットカフェ高知

T780-1234 高知市駅前町1-2-34 駅前第1ビル3階 TEL:088-833-1234 FAX:088-833-5678

【課題2】

- シート「課題2」を完成させなさい。
	- (1) シートの表示を 70%にしなさい。
	- (2) セル B3 に「日」、C3 に「月」、D3 に「火」、E3 に「水」、F3 に「木」、G3 に「金」、 H3 に「土」と入力しなさい。
	- (3) セル範囲(B3:H3)を中央揃えにしなさい。
	- (4) セル範囲(B3:H3)を薄い緑で塗りつぶしなさい。
	- (5) B 列~H 列の幅を14にしなさい。
	- (6) 1 行 2 行の高さを 50 にしなさい。
	- (7) 4 行~9行までの高さを 60 にしなさい。
	- (8) セル範囲(B3:H9)に完成図を参考に罫線を引きなさい。
	- (9) セル範囲 (B3: H9) のフォント HGP 創英角ゴシック UB、サイズ20ptにしなさ い。
	- (10) ワードアートを挿入しなさい。スタイルは塗りつぶし(パターン)-青、アクセ ント1、50%、影(ぼかしなし)-アクセント1とする。

塗りつぶし (パターン) - 青、アクセント 1、50%、影 (ぼかしなし) - アクセント 1

(11)ワードアートに「今月カレンダー」と入力し、変形を右上がり1とし、セル範囲 A1: I2 に入るようにサイズ変更し、セル範囲 (A1: E2) 辺りに配置しなさい。

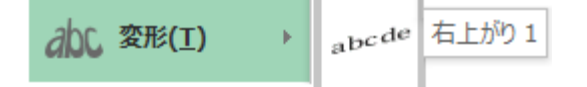

- (12)セル E2:G2 を、セルを統合して、中央揃えにしなさい。
- (13)(12)のセルに 2019/7/1 と入力しなさい。
- (14)(12)のセルを薄い緑で塗りつぶしなさい。
- (15) (12)のセルのフォントを HGP 創英角ゴシック UB、サイズ26ptにしなさい。
- (16)(12)のセルのフォントの色を白、背景1にしなさい。
- (17)(12)のセルの書式を「yyyy"年"m"月"」形式にしなさい。
- (18)フォルダから画像「logo.jpg」を挿入しなさい。
- (19)(18)の図を縦横比を固定し、80%に縮小しなさい。
- (20)(18)の図をセル範囲(H1:H2)に配置しなさい。
- (21)セル B4 に「=\$E\$2-WEEKDAY(\$E\$2)+1」と入力しなさい。
- (22)セル B4 を元に、セル C4~H4 に日付を求める計算式を入力しなさい。
- (23)同様にセル B5~H9 に日付を求める計算式を入力しなさい。
- (24)(22)(23)で計算式を入力したセル(日付)に日だけを表示させるように表示形式 を設定し、中央揃えにしなさい。
- (25)B 列(日曜日)の日付のセルの色を赤にしなさい。
- (26)H 列(土曜日)の日付のセルの色を青にしなさい。
- (27)セル範囲(B4:H9)で今月では無い日付のフォントの色を 50%灰色、アクセント3 にしなさい。
- (28)条件付き書式を使い、日付が今日のセルの色を黄色に塗りつぶしなさい。なおフ ォントの色は自動とします。

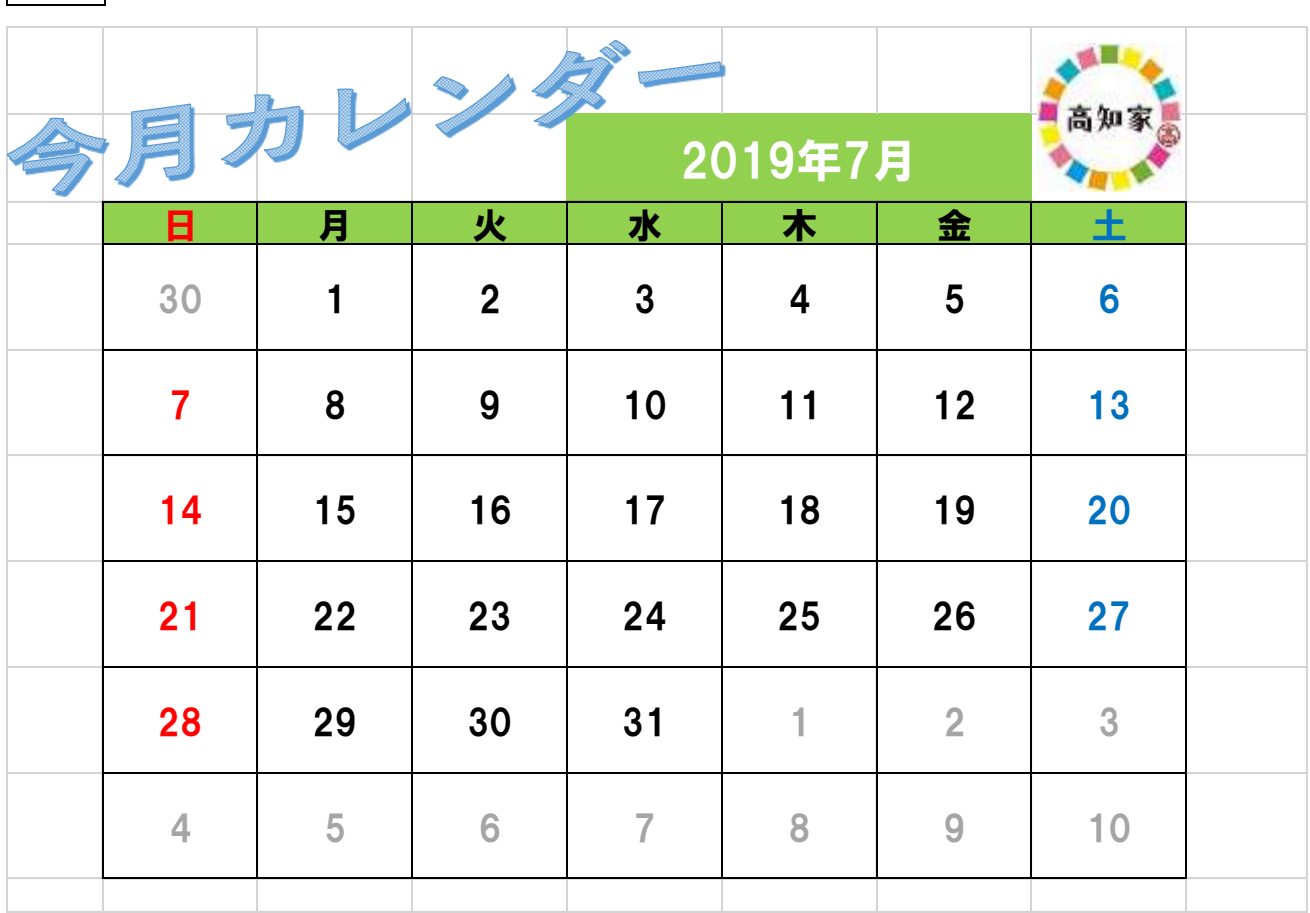

完成図

【課題3】

シート「課題3」を完成させなさい。

- (1) インターネット利用率の推移のグラフを新しいシートに作成しなさい。
- (2) 新しいシートの名前を「グラフ1」と書き換えなさい。
- (3) グラフの種類を折れ線グラフとし、縦軸は利用率、横軸は年としなさい。 ※色の指定はとくになし。
- (4) 上記グラフにデータラベルの値を上に表示させなさい。
- (5) グラフのタイトルを「インターネット利用率の推移」と書きなさい。
- (6) タイトルのフォントサイズを20ptにしなさい。
- (7) タイトルのフォントの色を青にしなさい。
- (8) 横軸の年の書式を横書き-45°にしなさい。

グラフ完成見本

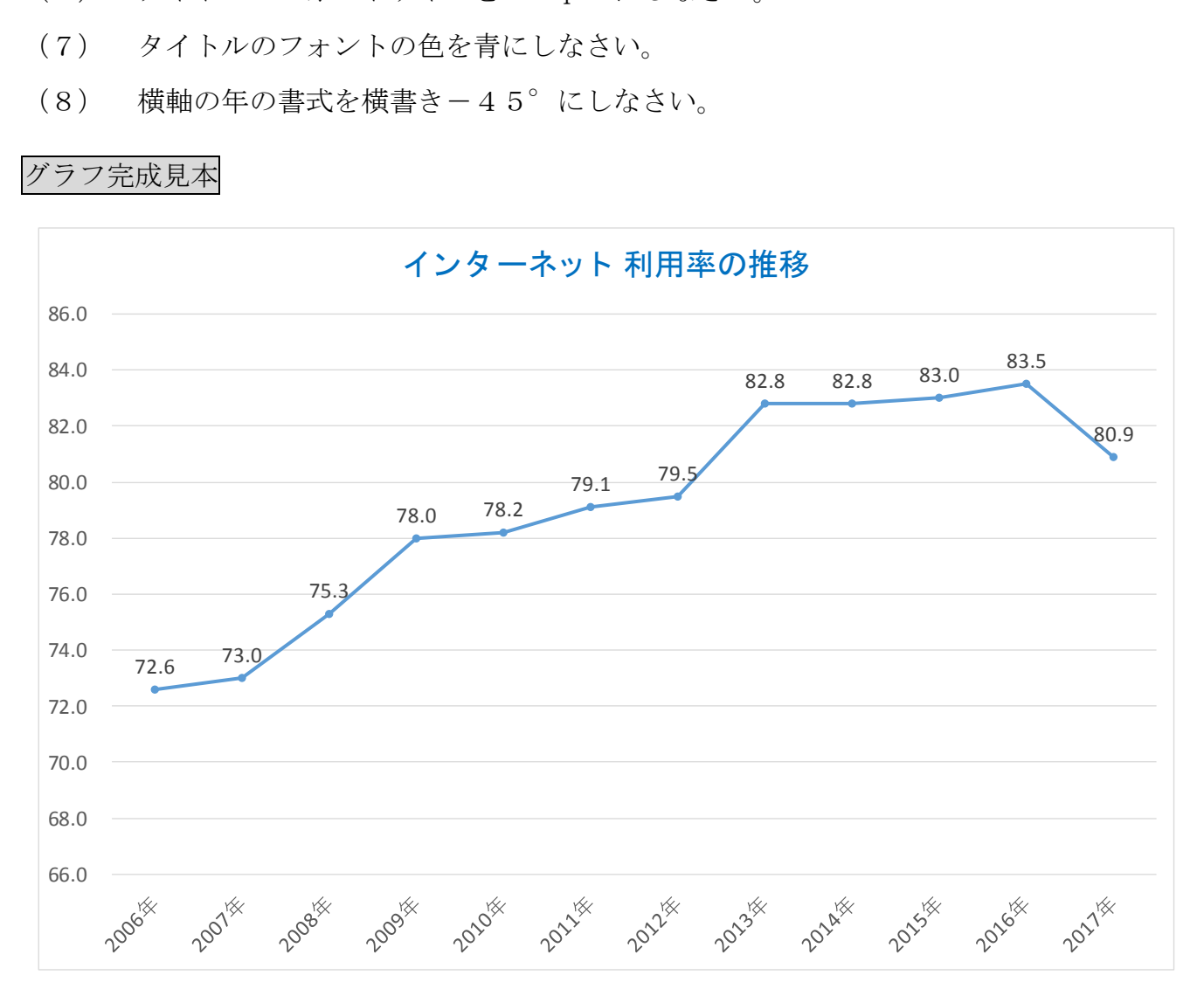

- (9) 都道府県別インターネット利用率及び機器別の利用状況(個人)(2017 年)の全体 から以下の完成図を参考にグラフの種類を円グラフにし、新しいシートにグラフ を作成しなさい。
- (10)シート名を「グラフ2」と変更しなさい。
- (11)タイトルを「インターネットの機器別の割合」としなさい。
- (12)タイトルのフォントサイズを20ptとしなさい。
- (13)円グラフの外にデータラベルを表示させなさい。

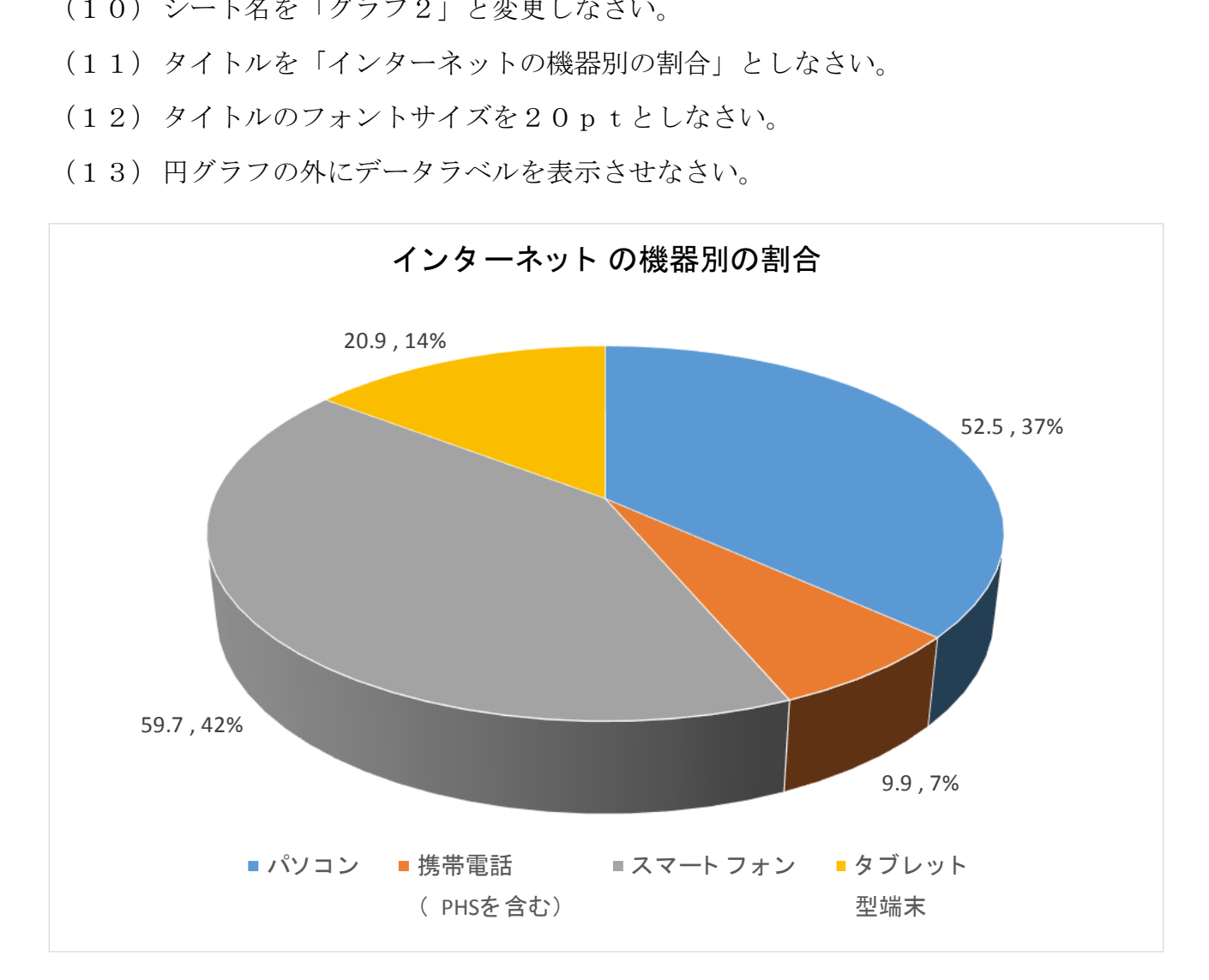

お疲れ様でした。

デスクトップにファイル名を指定して保存して下さい。

※氏名が「高知 太郎」ならば「高知太郎.xlsx」で保存して下さい。

また、Excel は終了せずに、入力した状態のままにしておいて下さい。